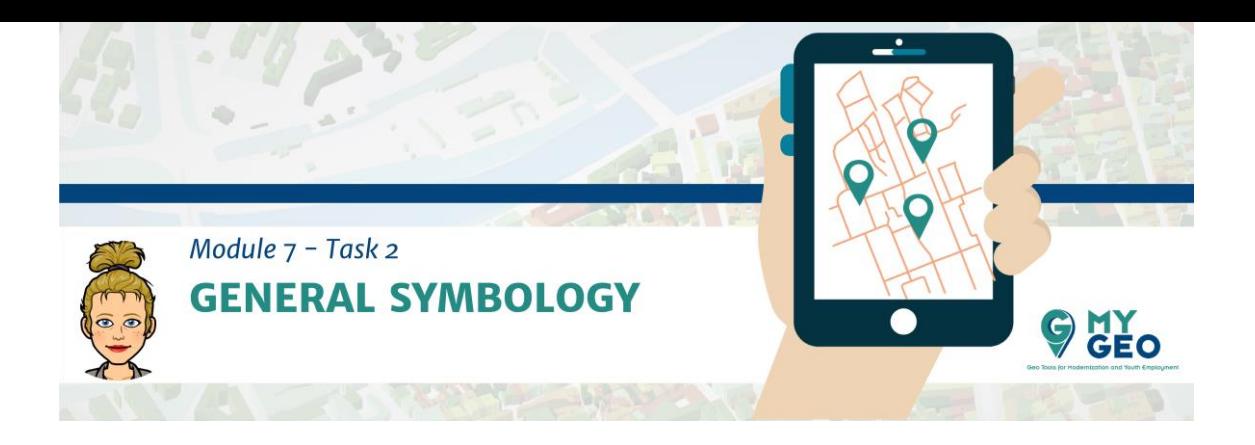

### Previamente... Módulo 7 - Tarea 1

#### Simbología general

En las propiedades de esta nueva capa importa la simbología que te ha sido facilitada.

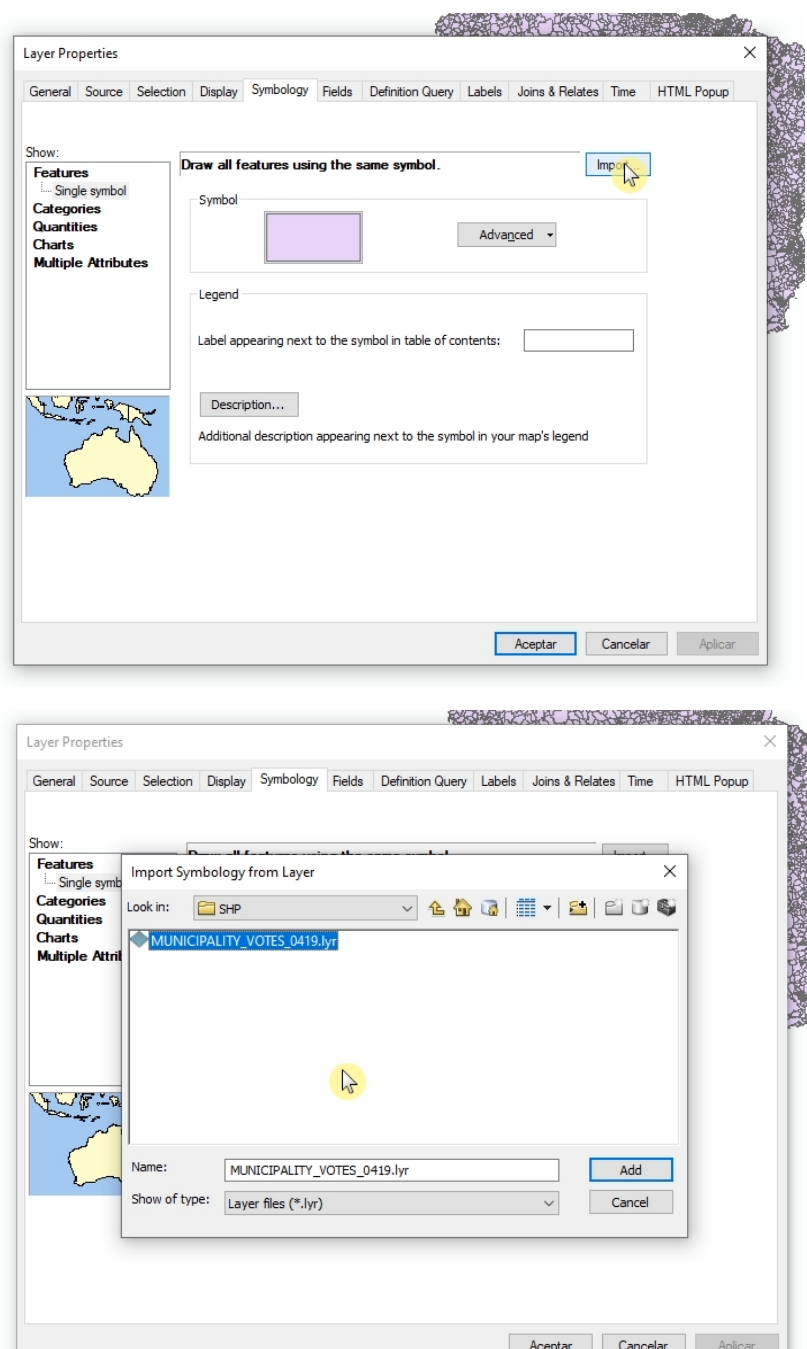

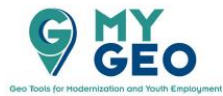

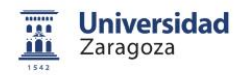

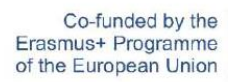

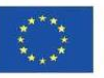

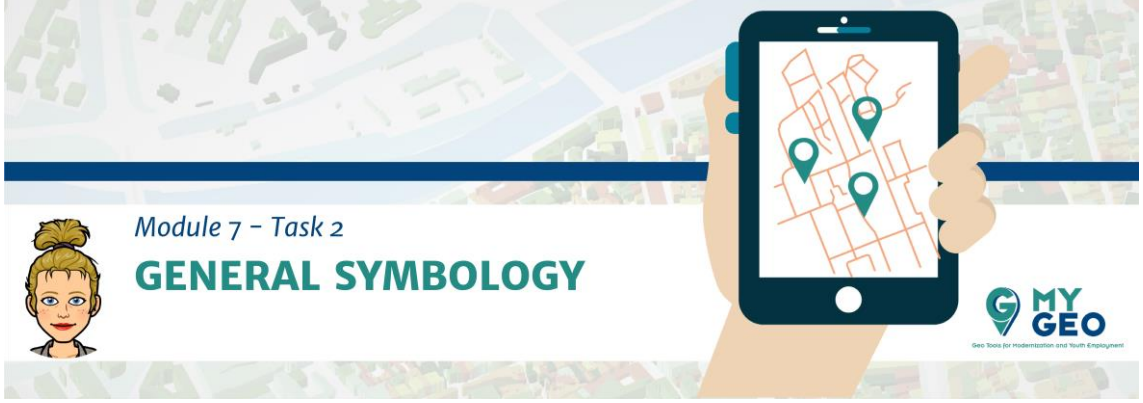

Selecciona los campos de unión y confirma.

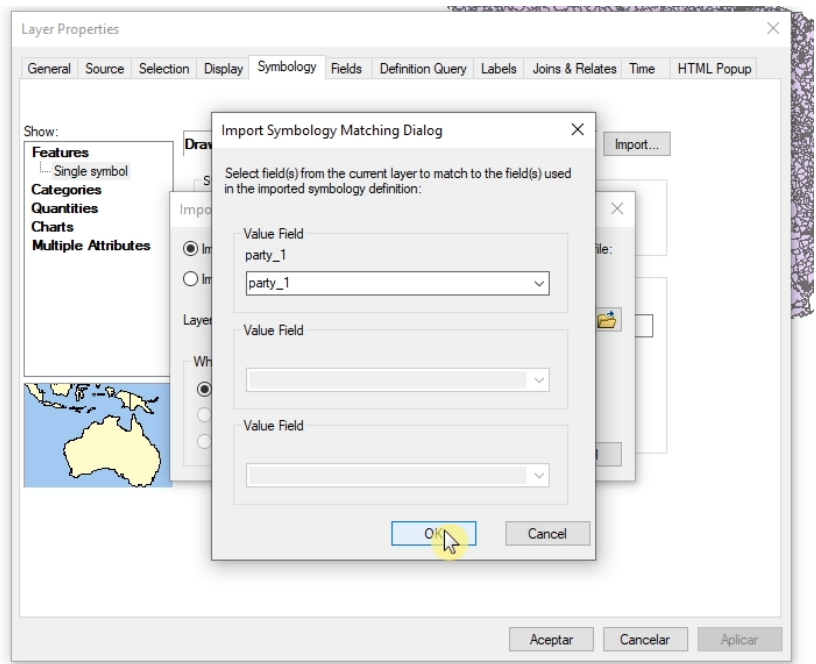

La simbología se ha cargado en tu capa

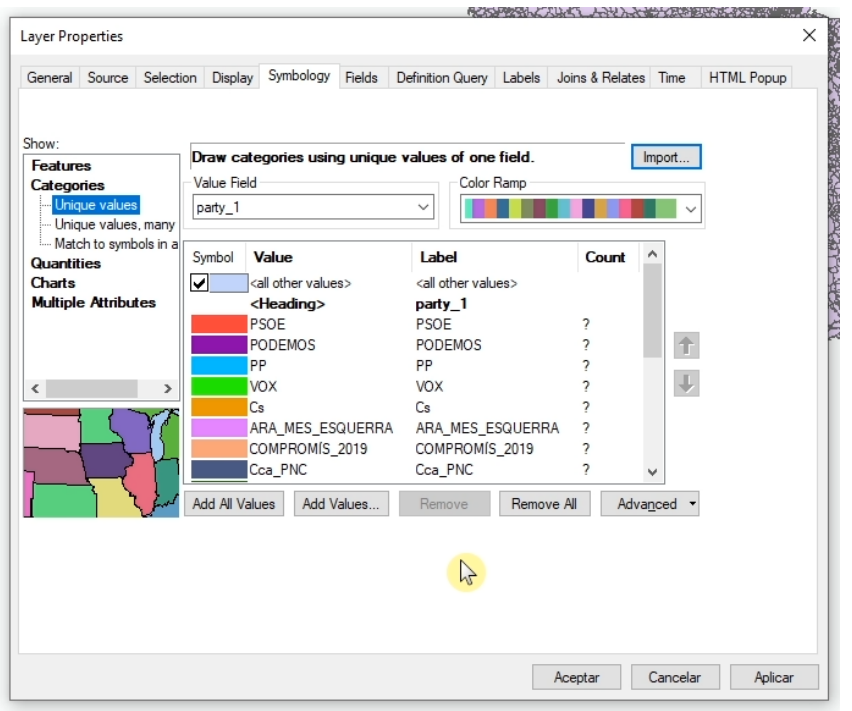

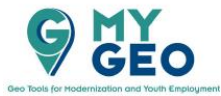

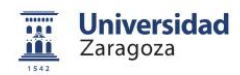

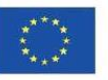

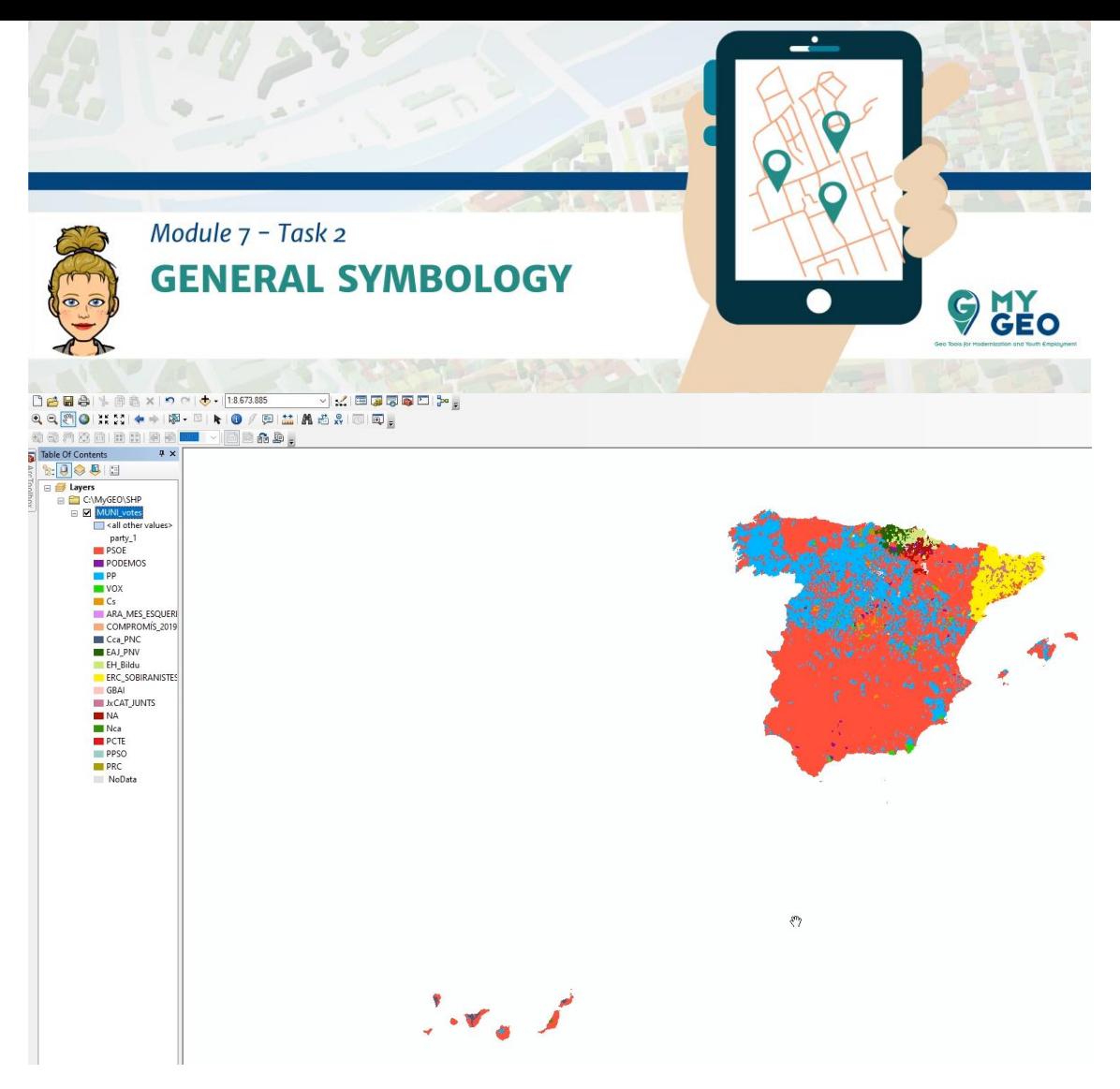

#### Cambia al modo "layout"

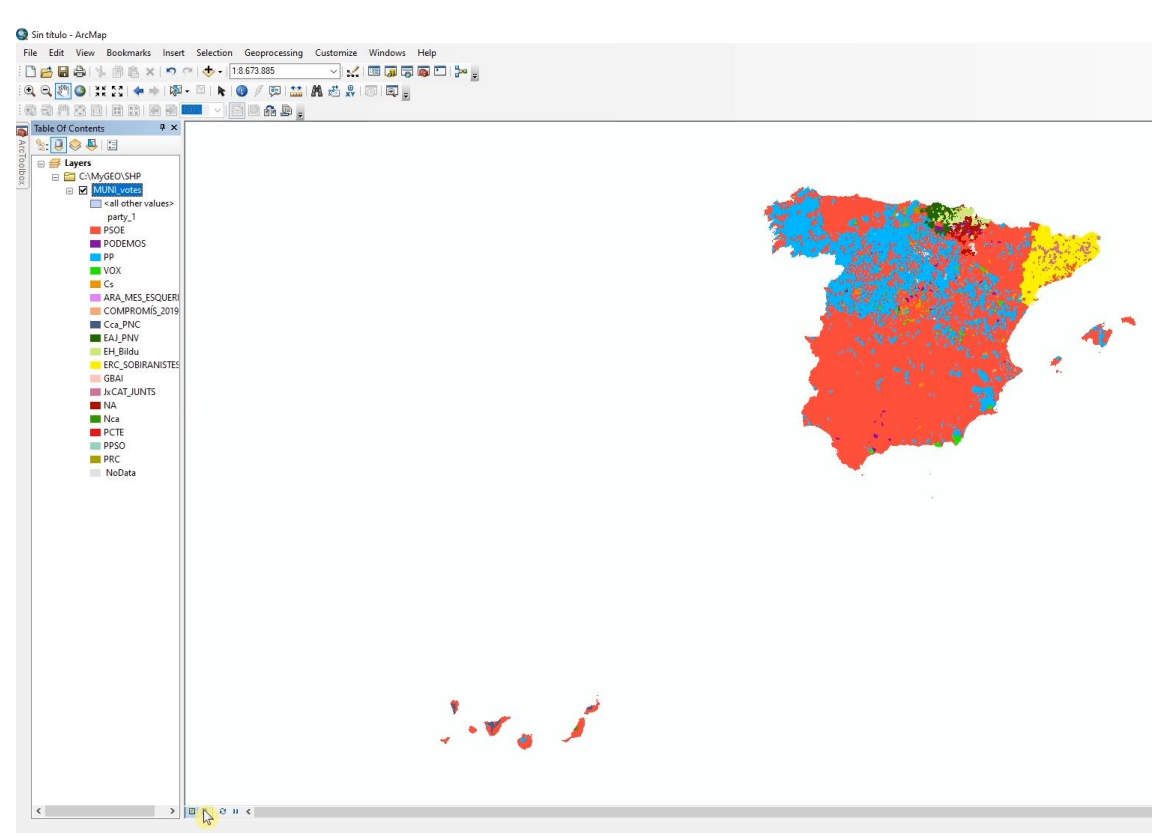

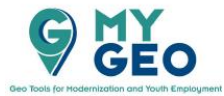

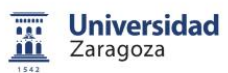

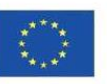

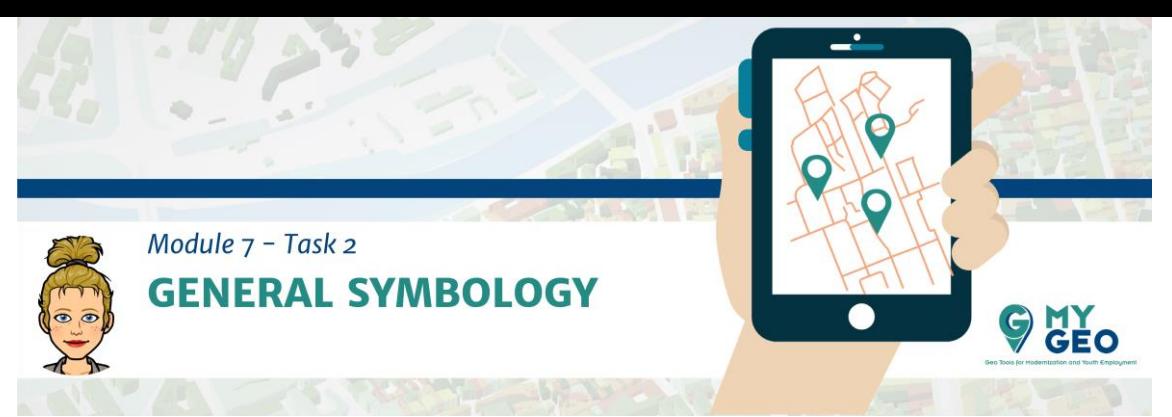

En "page and print" cambia la orientación de la página a "landscape"

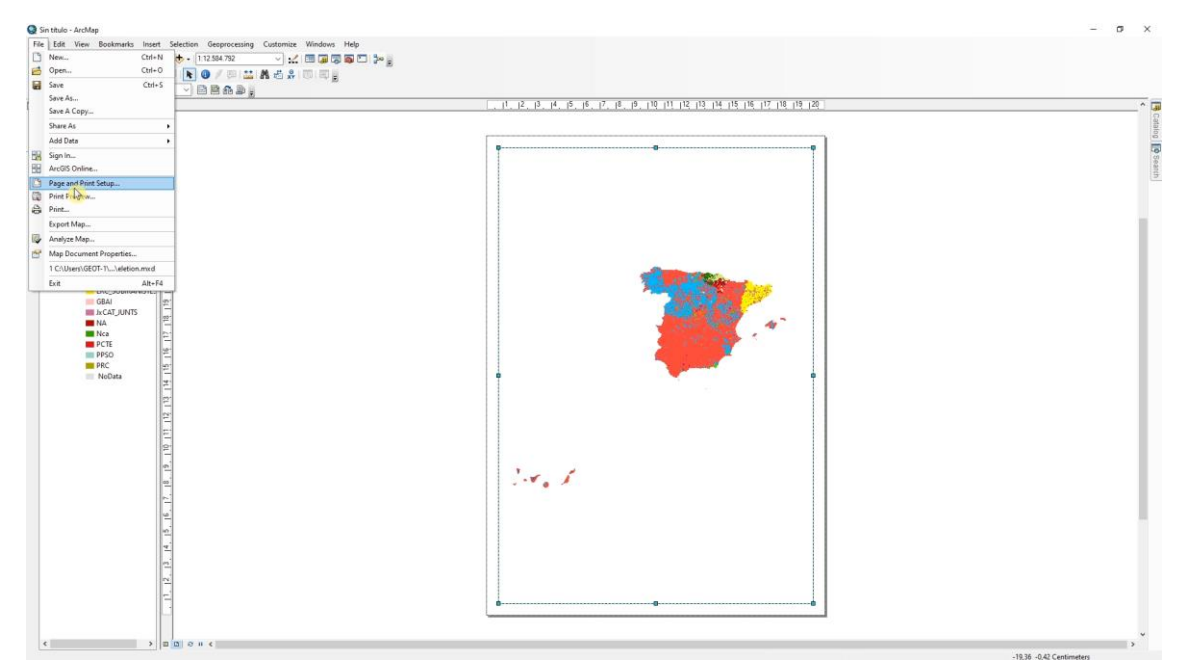

Modifica el tamaño del marco del mapa y modifica la escala a 1:6.000.000.

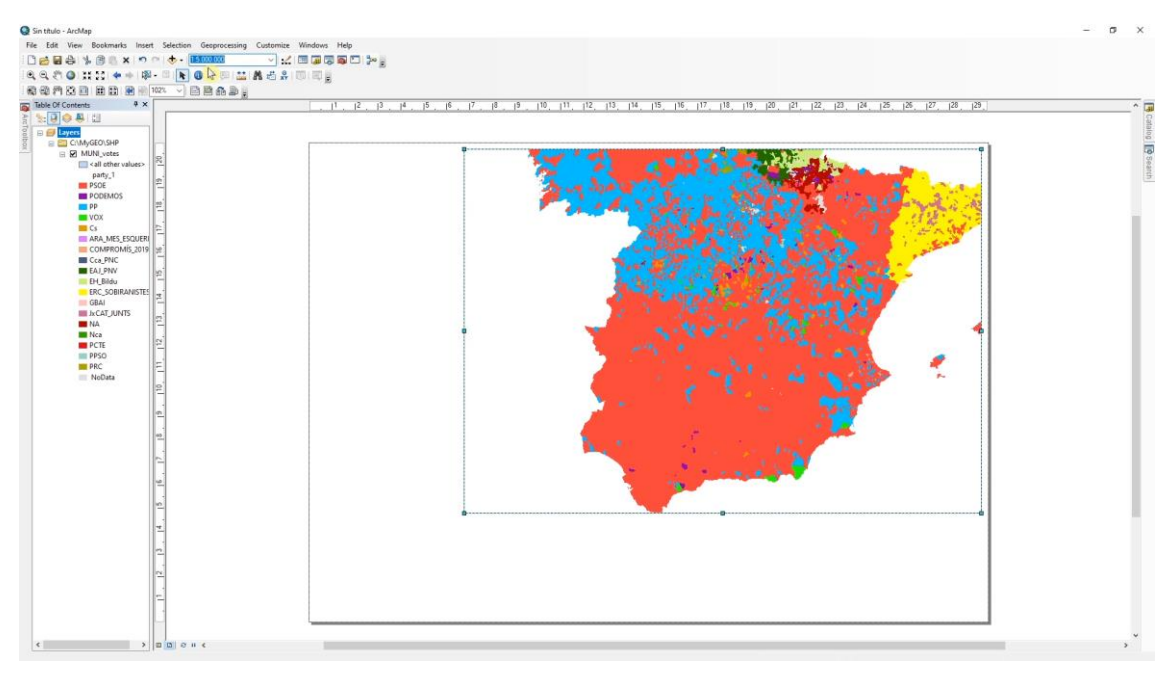

En las propiedades del data frame (layer properties) cambia el color del fondo (background) a gris 10% y elimina el borde.

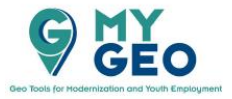

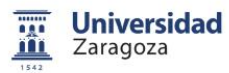

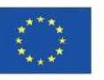

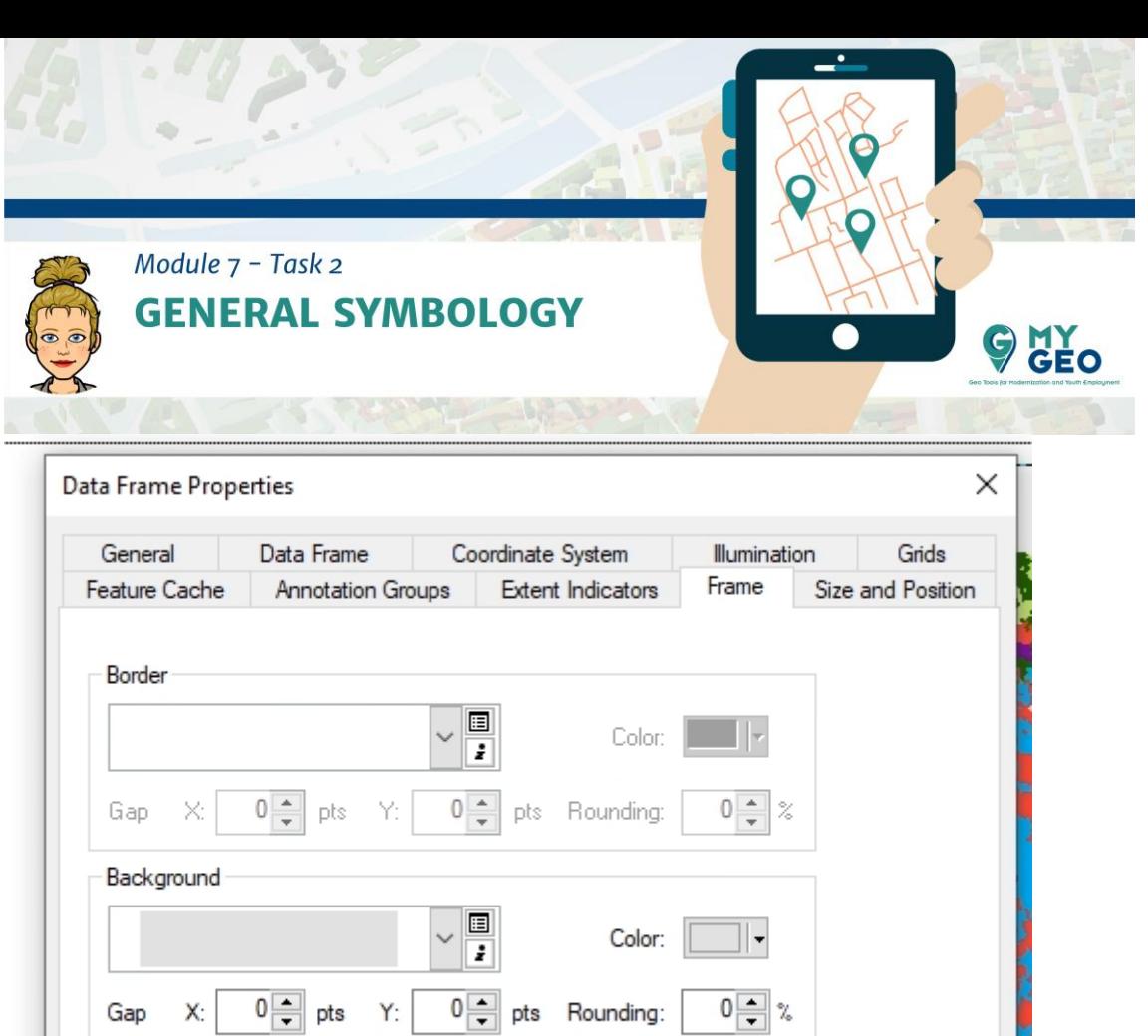

 $\sim$ 

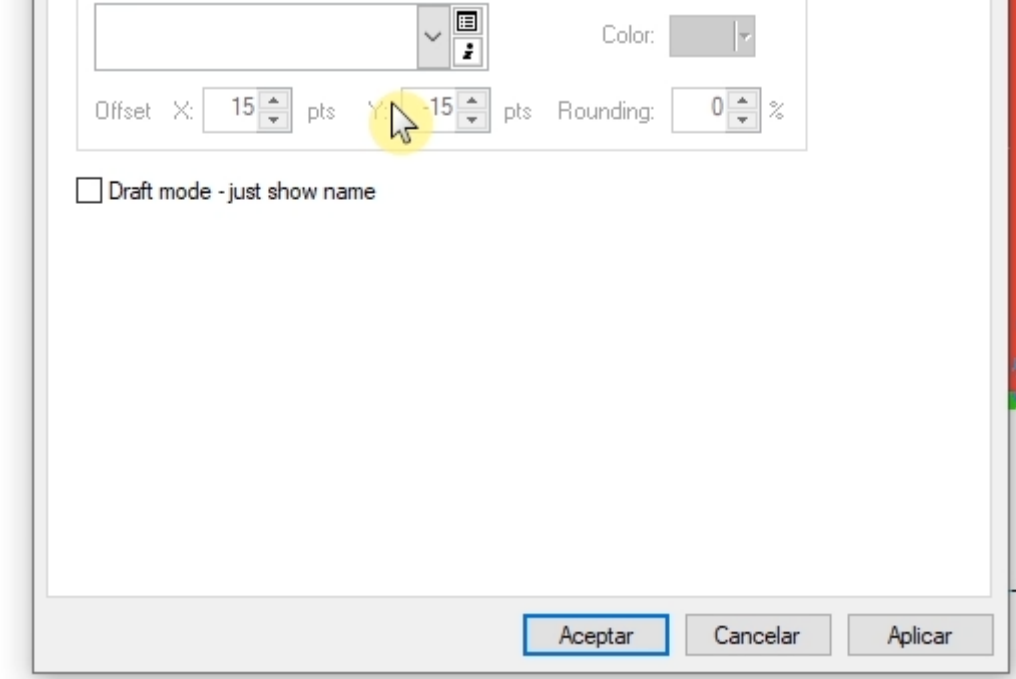

En el paso siguiente cambia el tamaño del marco para que ocupe toda la página.

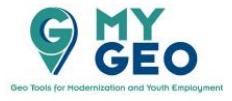

Drop Shadow

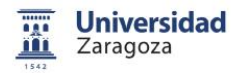

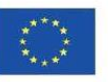

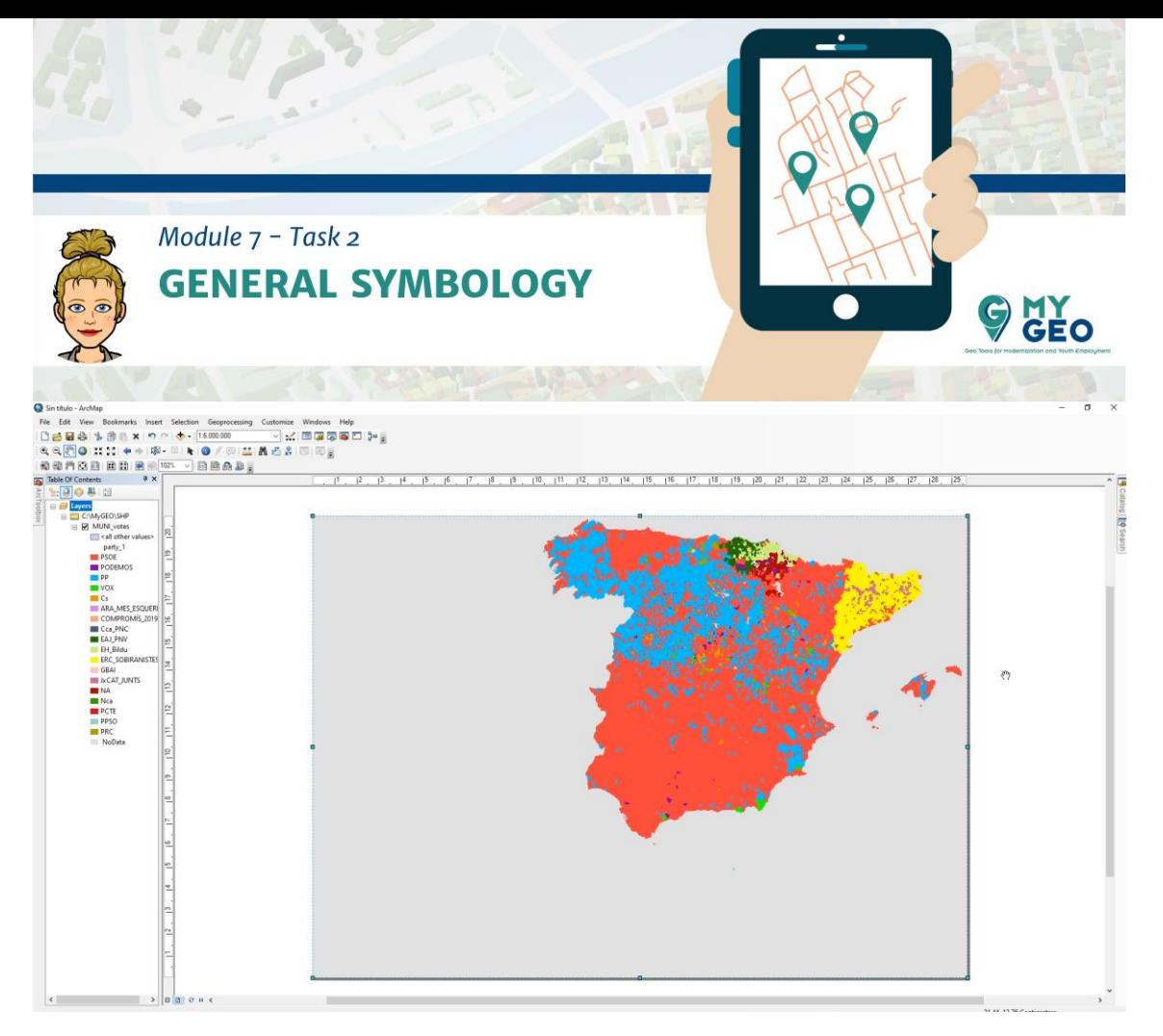

Inserta un nuevo data frame, renómbralo como muni\_canary\_isles y añade la MUNI\_vote a este marco. Ahora tienes dos data frames en el panel de capas. El que tiene el nombre en negrita es el que está activo. Para activarlo solo necesitas seleccionar activate con click derecho en el nombre del data frame.

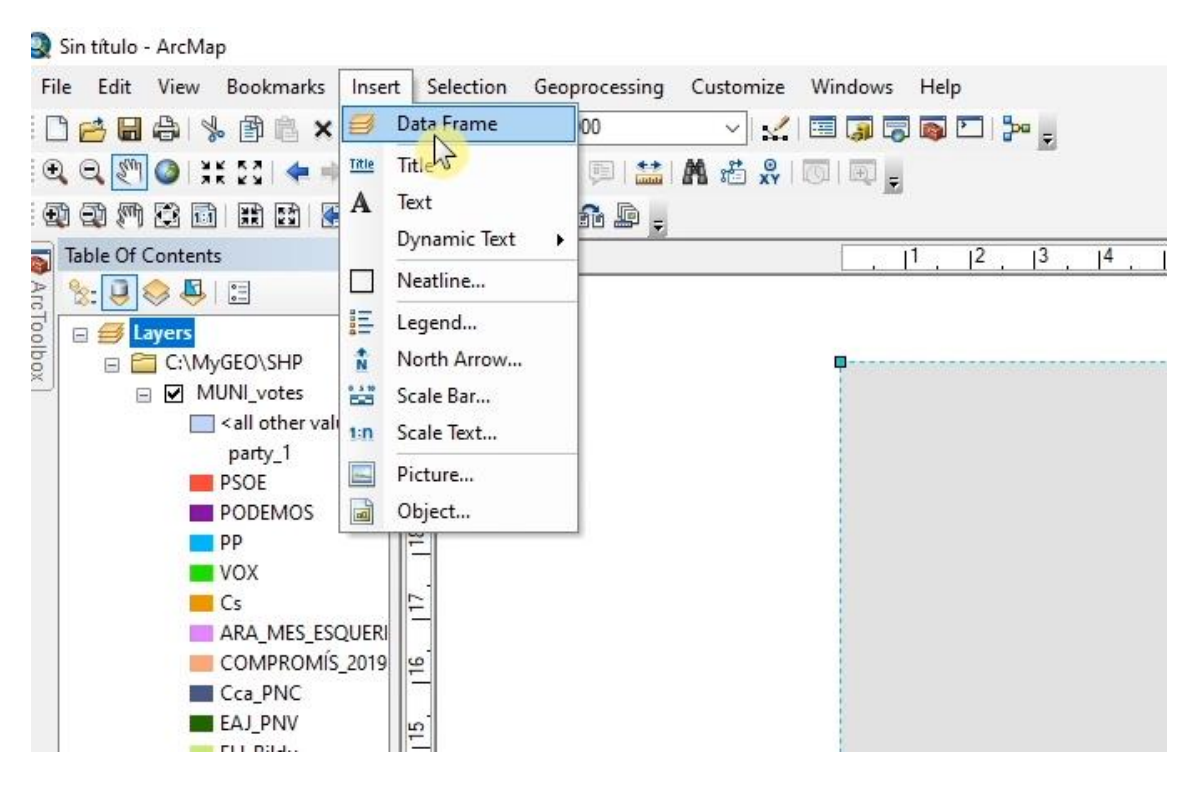

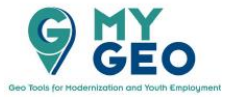

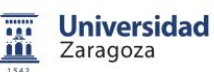

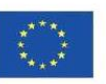

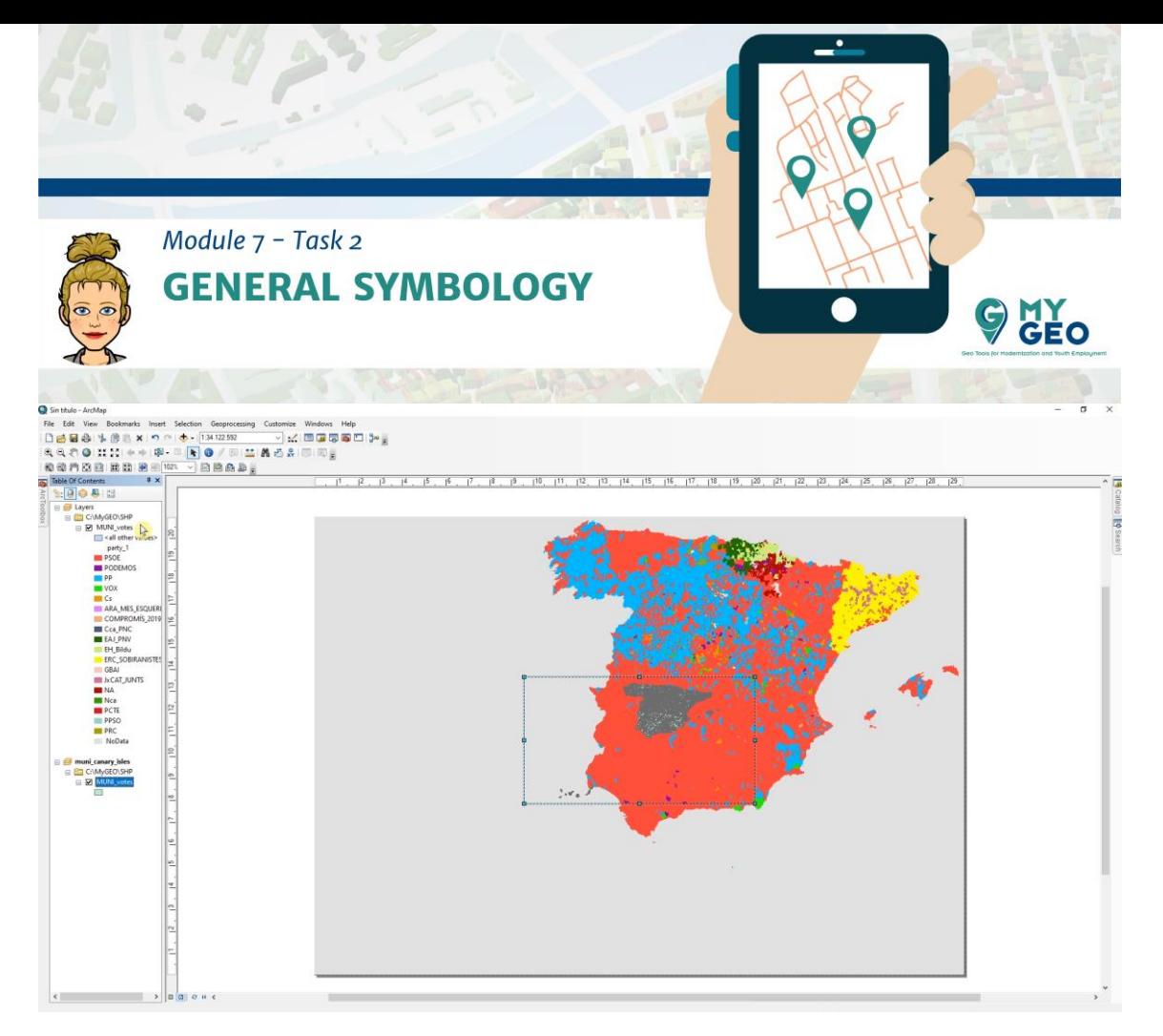

En las propiedades de la nueva capa importa la simbología. Puedes seleccionar el nombre de la capa que ya está en el proyecto – como MUNI\_votes y confirma que la columna usada para la clasificación es la misma.

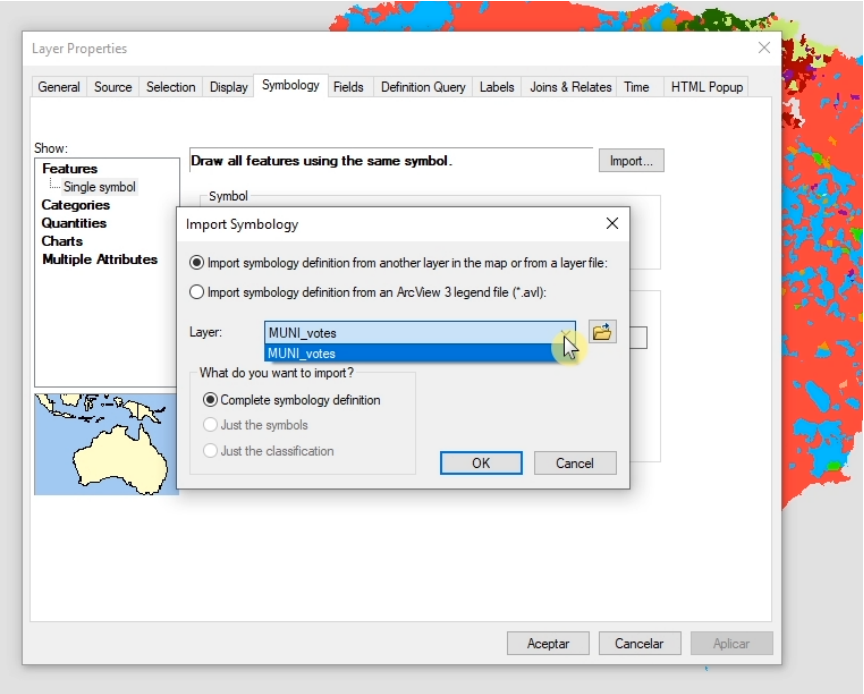

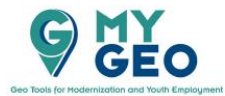

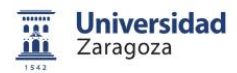

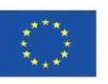

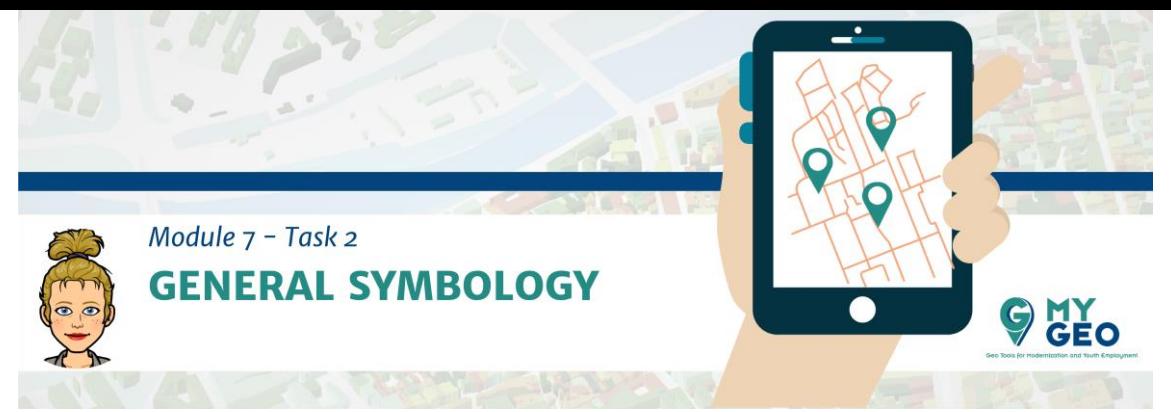

Establece el Sistema de coordenadas en 25830 y selecciona un borde blanco. Cambia el tamaño del data frame y colócalo en la esquina inferior izquierda. Encuentra las Islas Canarias y no olvides fijar la misma escala – 1:6000000

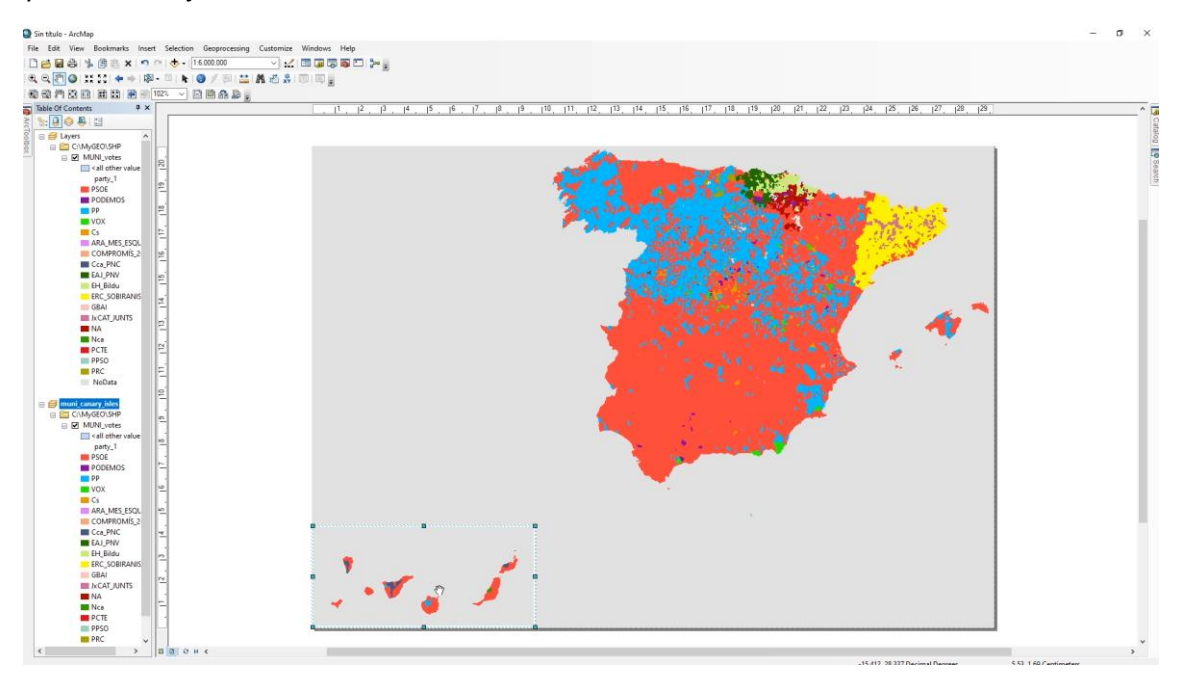

Renombra la primera capa a MUNI\_peninsula y añade la nueva capa – Provincias.

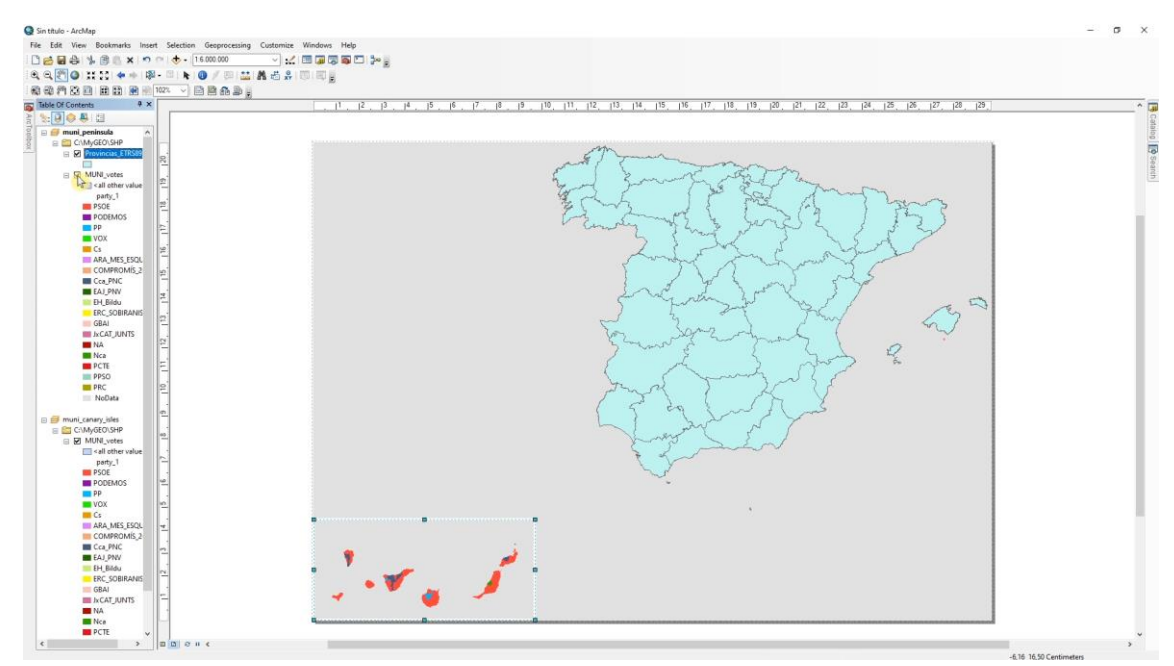

Cambia la simbología de provincias para que no tenga relleno y que las líneas tengan un grosor de 0,40mm.

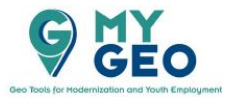

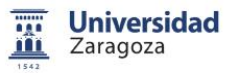

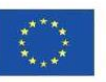

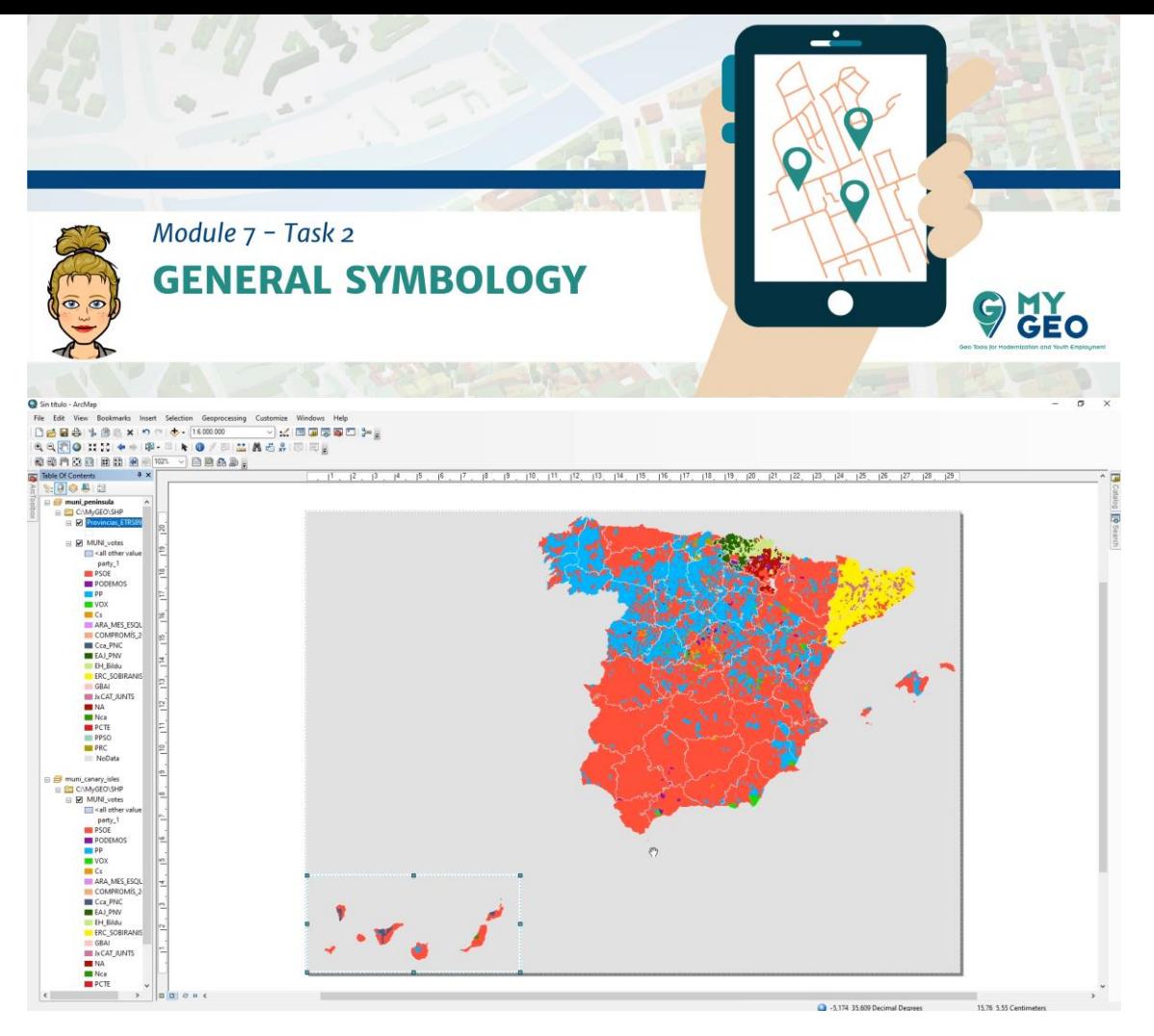

Añade una nueva capa – ccaa\_punt\_pen que representa las capitales de regiones. En las propiedades, selecciona la opción "Edit symbol"

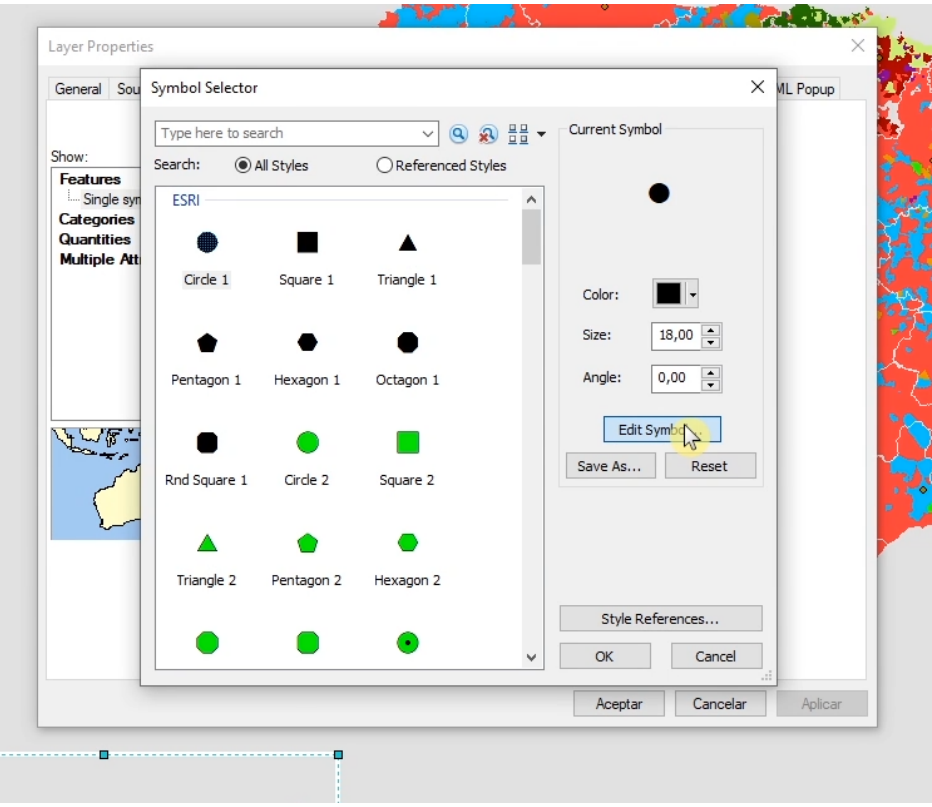

En la siguiente ventana selecciona "Simple marker symbol"

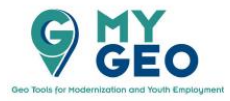

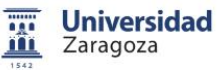

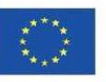

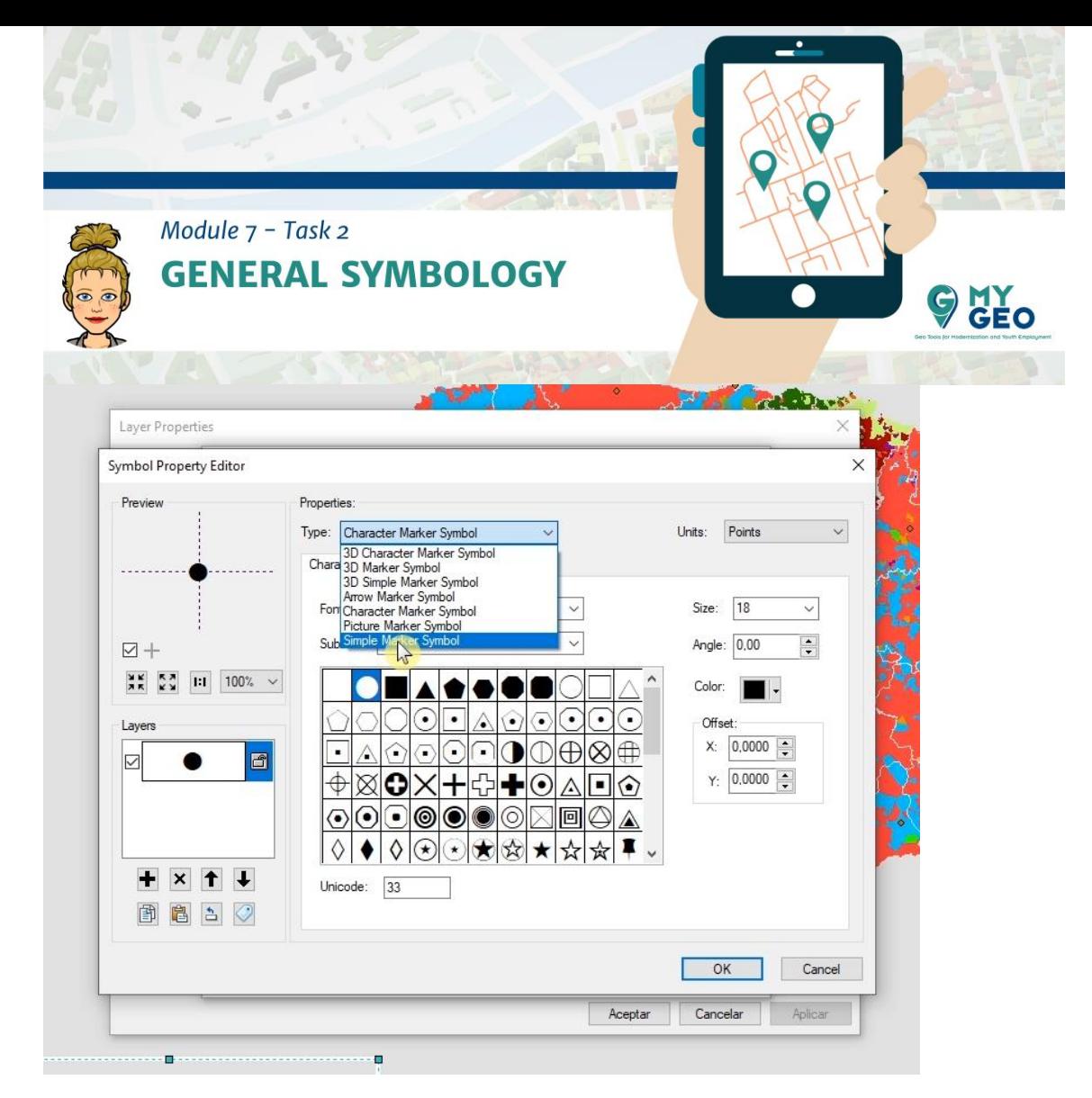

Y modifica el color, tamaño, contorno y color.

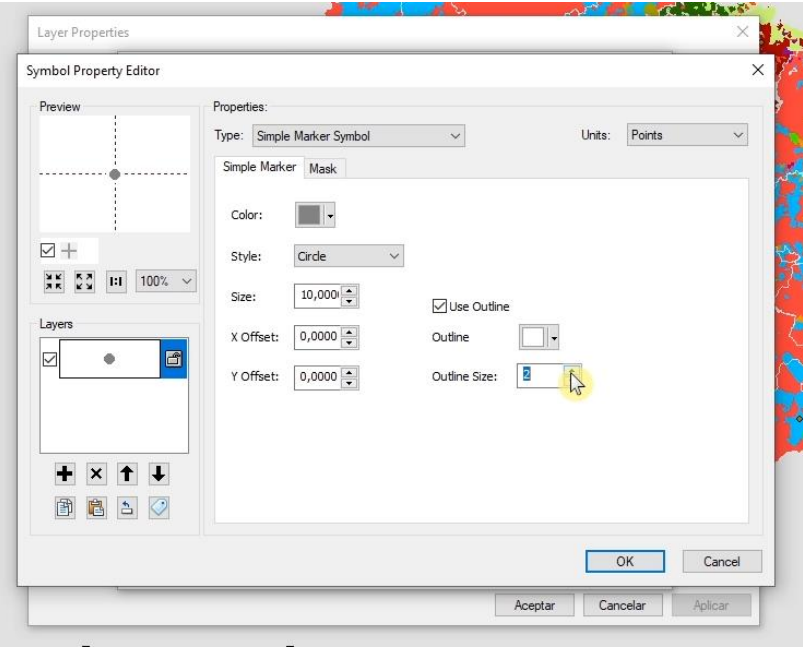

Confirma.

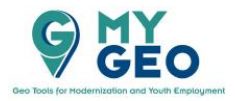

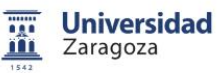

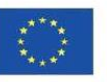

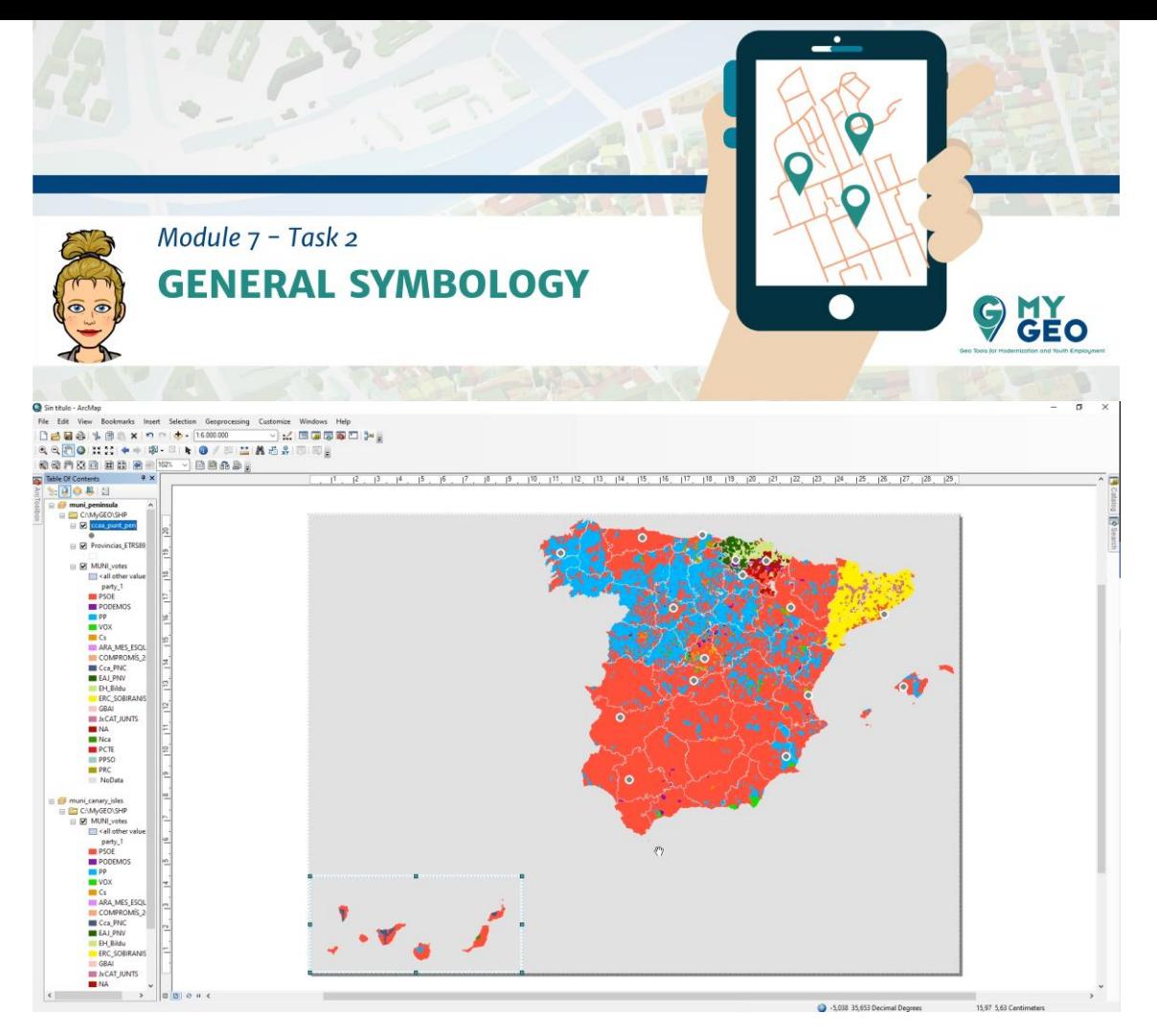

Vuelve a las propiedades y selecciona la pestaña de etiquetas (labels). Marca la casilla "label features in this layer" y selecciona -Capital. Selecciona Symbol y edita el símbolo en la siguiente ventana.

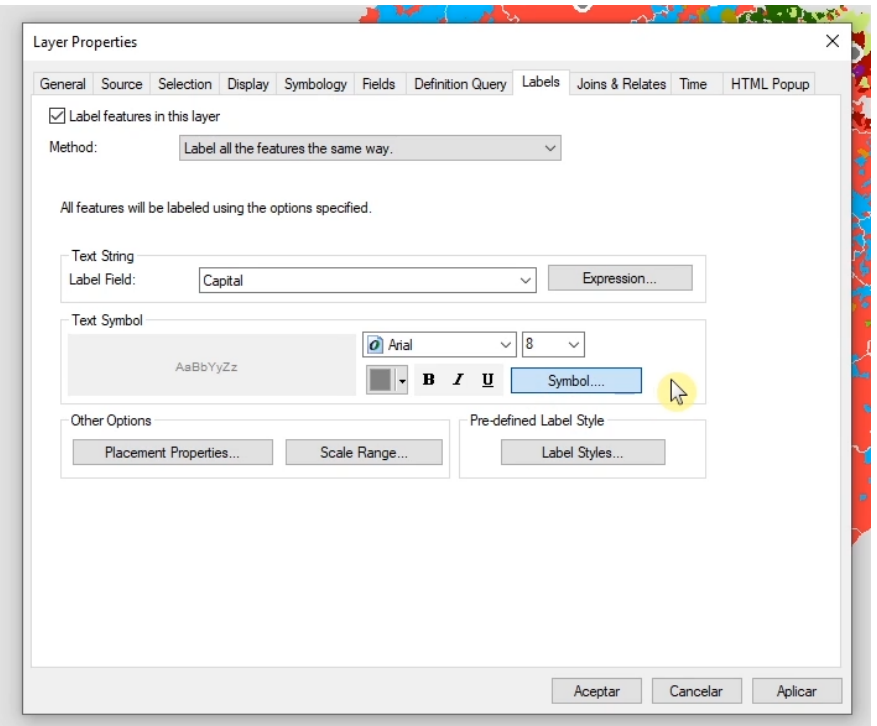

Cambia la Fuente, el color y el tamaño y ve a la pestaña "Mask".

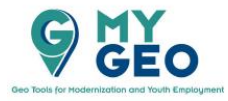

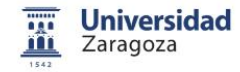

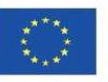

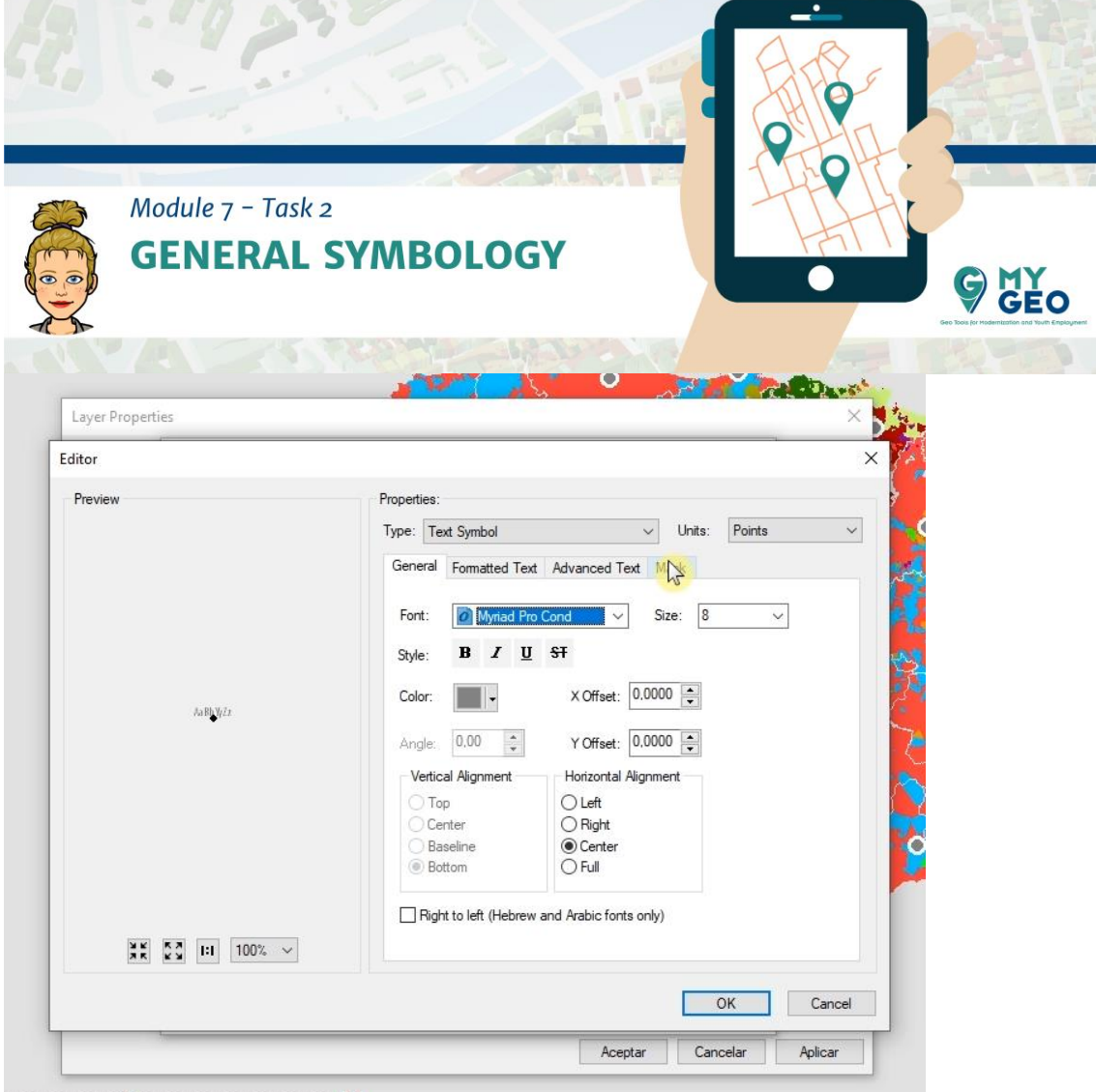

# Selecciona el estilo de halo y confirma

w

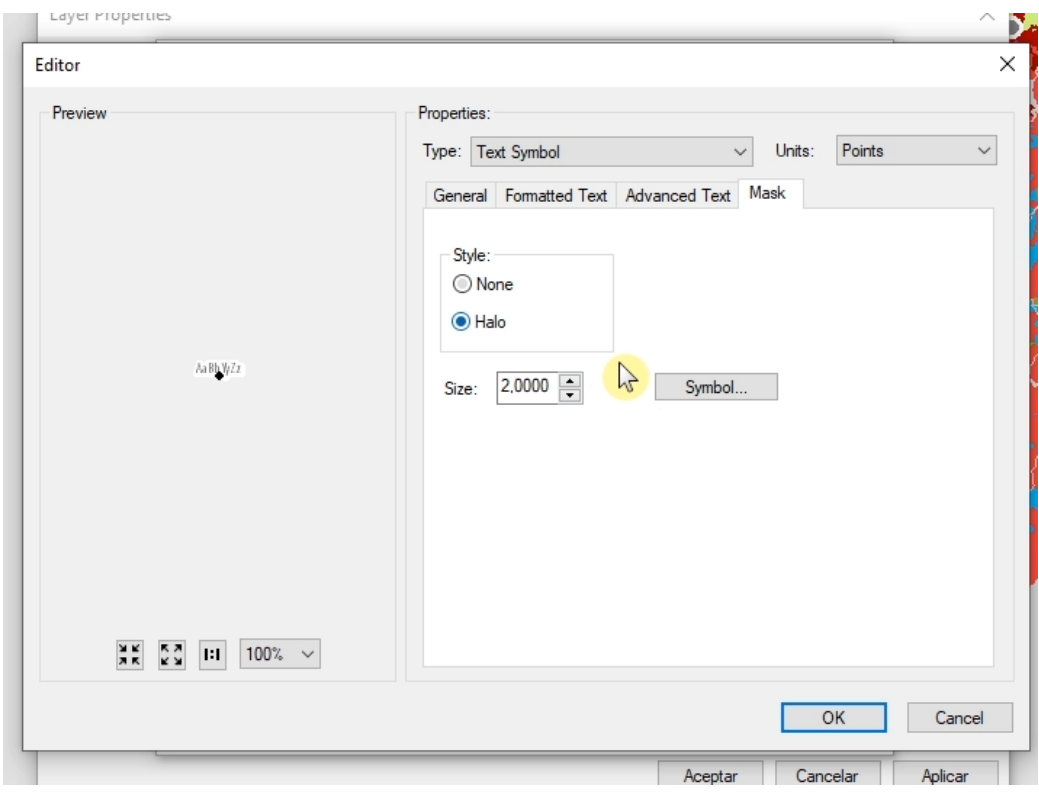

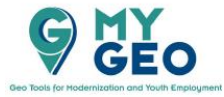

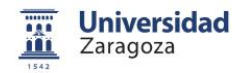

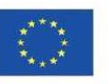

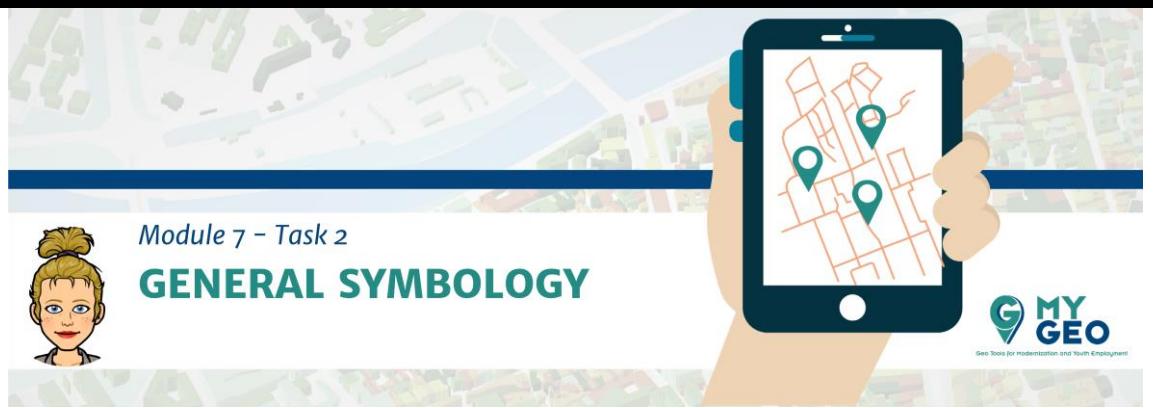

El resultado

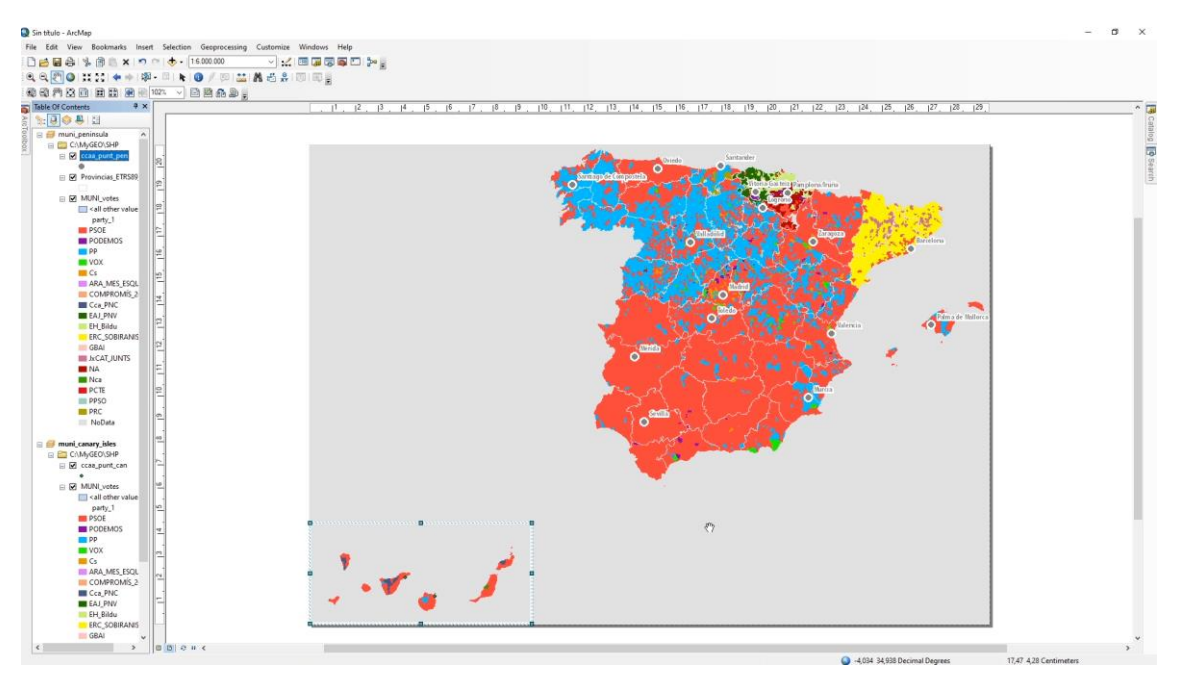

Repite el mismo proceso en data frame de las Islas Canarias

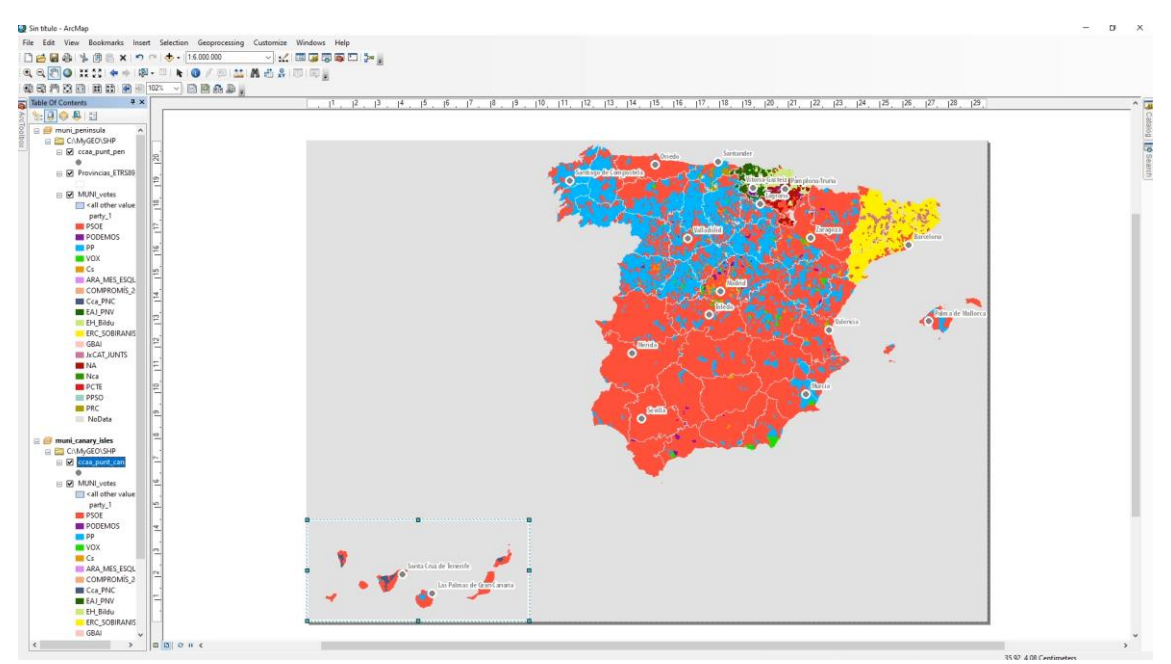

### **PARA APRENDER MÁS....**

https://gistbok.ucgis.org/bok-topics/visual-hierarchy-and-layout

# Continua... Módulo 7 - Tarea 3

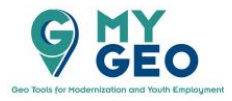

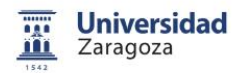

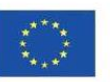